# 8

## THE ARCHIVES CATALOG

The Archives catalog is for cataloging unpublished materials such as documents, manuscripts, oral histories, videotapes, personal papers, maps, and music collections. This chapter will explain how to create data for the various catalog fields. Detailed definitions are provided as we go through the catalog screens to help clarify the type of entry for each field. As in all the catalogs, you may choose to enter data in only those fields that are appropriate to the item being cataloged.

The Archives catalog field names are based on the work of the International Council on Archives (ICA) Ad Hoc Commission on Descriptive Standards. The rules of description for archival material have been detailed in the ISAD(G), International Standard Archival Description (General) document. For more information about the ICA, visit their website at www.ica.org.

Archives may be cataloged as a single item, such as a letter, manuscript, or diary, or as a complex set of documents, such as the complete records of a corporation. This chapter will show you how to catalog large collections of documents, such as corporate records, using multilevel linking. You will also learn how to catalog individual items, such as letters, diaries, original manuscripts, newspaper clippings, receipts, ledger books, and other personal papers.

Here are two definitions that will help you navigate through the field names in the Archives catalog.

**Unit of Description** - A unit of description may be a single item, a series containing multiple folders, a folder containing multiple documents, or a full set of corpo-

rate records that are treated as a single entity. You can enter any of these units of description as a single catalog record in Archives.

**Fonds/Collection** - The whole of the documents, regardless of form or extent, created and/or accumulated by a particular person, family, or corporate body in the course of that creator's activities and functions.

## **GETTING STARTED**

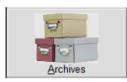

From the PastPerfect Main Menu Collections section, click on the **Archives** button to open the Archives catalog.

If the catalog already contains data, the catalog record that was last viewed will display. If this is the first item entered,

the screen will display blank data fields. Click the **Add** button in the top Navigation Bar to begin.

| <ul> <li>Add New Catalog Record</li> </ul>                                    | 8                                                                                                    |
|-------------------------------------------------------------------------------|----------------------------------------------------------------------------------------------------|
| ADD NEW CATALOG RECORD                                                        | ADD OPTIONS                                                                                                    |
| Enter Accession# Enter Incoming Loan#                                         | Type of Add         Image: Type of Add a Single Record         Image: Add a Single Record         Image: Add a Single Record |
| Pre-fill Object ID with Accession#     Pre-fill Object ID with Incoming Loan# |                                                                                                    |
| Source                                                                        | Fill New Record with:                                                                                                    |
| Enter Object ID                                                               | Blank Data O Current Data O Default Data                                                                                     |
| Last Entry 2009.16.1 and Object Name.                                         | Set Current Record as Default Data Record                                                                                    |
| Enter Object Name Search for Object Name in Authority File Lexicon AAT Online | Set Current Record as Delauit Data Record                                                                                    |
| Lexicon Categories                                                            | Go to Default Data Record                                                                                                    |
| Add New Record Cancel                                                         | Create New Blank Default Data Record                                                                                         |

Figure 8-1 Add New Catalog Record screen

Enter an Accession#, Object ID and Object Name into the **Add New Catalog Record** screen fields, then click **Add New Record**. In Add Mode, you will be able to add information about the item. Once you complete data entry for the fields common to all catalogs at the top of the Archives screen, you will start entering information in screen views with fields tailored for archival materials. For more information about the Add New Catalog Record screen please see the section for "Adding a Catalog Record" in *Chapter 6 - The Objects Catalog*. For more information about the common fields at the top of the screen, please see the section for "Fixed Fields at the Top of the Screen" in *Chapter 6 - The Objects Catalog*.

## THE ARCHIVES SCREEN EXAMINED

The top of the Archives catalog screen is essentially the same as the top portion of other catalogs we have discussed. It contains the Collection name, Object ID, Object Name, Other#, Old#, Accession#, Source, Home Location, dates, cataloger, status information and Image Management (for MultiMedia Upgrade users).

## NOTE

If the Archive record was added without an accession number, you may link to an existing Accession record, or create the Accession record from the Archive record. Click the file folder icon to the right of the Accession# field. You will be asked if you want to link to an existing Accession record, or create a new Accession record. The next screen will allow you to find the existing Accession records or create a new record.

Unlike the other catalogs, Archives has a Reference Code field. The **Reference Code** is used to provide a unique identifier for the archival record and a link to the description that represents it. The reference code is made up of three parts; a country code, a repository code, and a specific local object id number. For example: US MnHi P2141. This reference code indicates that the item, P2141, is located at the Minnesota Historical Society in the United States.

Just below the Home Location field, you will notice the screen view name on the left and five radio buttons on the right. These buttons represent the different screen views available for this catalog: Archive, Map, Music Collection, Oral History, and Custom fields. You may set a default screen view for each catalog record so that whenever you open that particular record, the selected screen view appears. Please note that you need to be in Add Mode or Edit Mode to select the default screen view. Each type of archive record has a particular set of fields that are needed to catalog that type of item. These fields are grouped in Screen Views. At the top of the left Sidebar, you will see buttons for each screen view. Although you will probably not use all fields for all archival records, you may find fields in multiple screen views useful for describing items. While you can set the default screen view for this record using the radio buttons, you can access any field in any view from the Sidebar. To view fields, click the desired screen view button. To edit fields, please click on the screen view button and then click **Edit** in the Navigation Bar at the top of the screen. Screen views with completed fields will have a green data light.

| <ul> <li>Archives Catalog</li> </ul> |                                              |                   |              |                |                           |               |                                                                        |                                  |                |                         | 8                |  |  |
|--------------------------------------|----------------------------------------------|-------------------|--------------|----------------|---------------------------|---------------|------------------------------------------------------------------------|----------------------------------|----------------|-------------------------|------------------|--|--|
| H 4 F H                              | tand Browse E                                | dit <u>S</u> pell |              | uery Delete    | Print                     | <u>M</u> edia | <b>₽</b><br>E <u>x</u> it                                              |                                  |                | Sort by Object ID       | - 🗸              |  |  |
| Screen View                          | Collection Ha                                | anley Family C    | Collection   |                |                           | D             | ate                                                                    | 1925 ca.                         |                | 1 and 1                 |                  |  |  |
| Archive                              | Object ID 20                                 | 03.1.1            |              |                |                           | Ye            | Year Range 1916 thru 1945                                              |                                  |                |                         |                  |  |  |
| Мар                                  | Object Name Fo                               | bject Name Fonds  |              |                |                           |               |                                                                        | Catalog Date 10/16/2002          |                |                         |                  |  |  |
| Music Collection                     | Reference Code US PPM 2003.1.1               |                   |              |                |                           |               | ataloged by                                                            | at the def                       |                | Law Balan               |                  |  |  |
| Oral History                         | Other#                                       |                   |              |                |                           |               | ·                                                                      | ct the def                       |                |                         | St the           |  |  |
| Custom                               | Old#                                         |                   |              |                |                           | or ea         | ch Arc                                                                 | hive reco                        | ord.           | REAL CON                |                  |  |  |
| Other Views                          |                                              | 03.1              | Hanley,      | Kristopher K   | 1                         | 🖻 St          | atus                                                                   |                                  |                | 001\2003.1              |                  |  |  |
| Appraisal •                          | Home Location                                |                   |              |                | 1                         |               |                                                                        |                                  |                | Image Manageme          | ent (1 of 1) 🗼   |  |  |
| Condition                            | Archive                                      |                   |              |                | <ul> <li>Archi</li> </ul> | ve OM         | ap 💿 Mu:                                                               | sic Collection (                 | Oral Histo     | ry O Custom             |                  |  |  |
| Container List                       | Identity Statemer                            | nt Co             | intext       | Structure      |                           | Condition     | s of Access                                                            | and Use                          | Allied Mate    | erials Descri           | ption Control    |  |  |
| Lexicon                              | Scope and Content /                          |                   |              |                |                           | 4             | - <b>N</b>                                                             | Multilevel Linking               | g Level of Des | scription Fonds/Colle   | ction 🖃 😅        |  |  |
| Location                             | The earliest of these<br>Hanley to his son V |                   |              |                |                           | Title<br>Han  | ley Family                                                             | Collection                       |                |                         | <b>_</b>         |  |  |
| Notes & Legal                        | deal with the World                          | War II memor      | rabilia of W | arren's son, ( | Clair                     |               | ·                                                                      | $\mathbf{A}$                     |                |                         |                  |  |  |
| People - Subjects                    | Norton Hanley, who<br>Paoific Fleet. His si  |                   |              |                |                           |               | For access to additional ISAD(G) archi-                                |                                  |                |                         |                  |  |  |
| Classification<br>Search Terms       | operations, includin<br>The fonds includes   |                   | of Japan a   | nd the Philipi | nes.                      |               | Dates of val fields, click on one of the six tabs.                     |                                  |                |                         |                  |  |  |
| Relations                            | 3 - Letters                                  | the following.    |              |                |                           | 1910          | 5-1945                                                                 |                                  |                |                         |                  |  |  |
| Source •                             | 3 - Certificates<br>10 - B&W photogra        | n hs - Naval su   | ubiects W/M  | /11            |                           | Date          | s of Accum                                                             | nulation                         |                |                         |                  |  |  |
| Lists                                | 1 - Uniform har with                         |                   |              |                |                           | 1910          | 1916-1945                                                              |                                  |                |                         |                  |  |  |
| Virtual Exhibit                      | 1 - Diary 1945                               |                   | - 6 0        | 4-1            | :-+                       | -1            |                                                                        |                                  |                |                         | -                |  |  |
| VIITUAI EXTIDIT                      | With the ex                                  |                   |              |                |                           |               | Extent and Medium of the Unit of Description (Quantity, Bulk, or Size) |                                  |                |                         |                  |  |  |
| Actions                              | the Other V                                  |                   |              |                |                           | 3- C          | ertificates                                                            |                                  |                |                         |                  |  |  |
| View/Set Up Links 🖲                  | the other ca                                 | atalogs.          | (See C       | Chapter        | 6 for                     |               |                                                                        | ographs - Naval<br>with 3 et are | subjects W\    | WII                     | -                |  |  |
|                                      | details.)                                    |                   |              |                |                           | Even          | it                                                                     |                                  |                |                         | <b>2</b>         |  |  |
| Record 12 of 20                      | 🔽 Include in Web Expor                       | rt                |              |                |                           | Updated       | by Unknow                                                              | n                                | Upda           | ated 07/09/2009 11:06 A | M Update History |  |  |

Figure 8-2 Archives Catalog screen

In the Sidebar below the Screen View section, you will see Other Views. These buttons open additional information screens which are common to all four catalogs and are explained in depth in *Chapter 6 - The Objects Catalog*. The exception is Container List, which is unique to Archives. At the bottom of the Sidebar in the Actions section is the button for **View/Set Up Links**. This screen enables you to create, change and view links between archival records at different levels of description. This chapter includes more information on entering a container list and performing multilevel linking.

In the Archive view, you will find six tabs that contain ISAD(G) archival fields. The tabs are: Identity Statement, Context, Structure, Conditions of Access and Use, Allied Materials, and Description Control. This chapter will discuss how to enter data for each field in these tabs.

We will also describe how to enter data in the Map, Music Collection, Oral History, and Custom screens.

## THE ARCHIVE SCREEN VIEW

## THE ISAD(G) TABS EXAMINED

#### Identity Statement Tab

The Identity Statement tab is used to identify and describe the archival material represented by the record. Please enter a description for the item or group of items in the **Scope and Content / Abstract** field located on the left of this tab. To the right of the Scope and Content, you will find the fields Multilevel Linking, Title, Dates of Creation, Dates of Accumulation, and Extent and Medium of the Unit of Description.

**Multilevel Linking Level of Description** - The position of the item in the hierarchy of the fonds or collection. This may be Fonds/Collection, Series, Subseries, Folder, or Item. This will be explained further in the multilevel linking portion of this chapter.

**Title -** A word, phrase, character, or group of characters that names an archival item. When the material bears a formal title, transcribe it exactly as it is worded, ordered and spelled. When generating your own title, use a phrase that reflects function, activity, subject, location, or theme.

**Dates of Creation -** The actual date or range of dates during which the archival material was created. For example, 1916-1945.

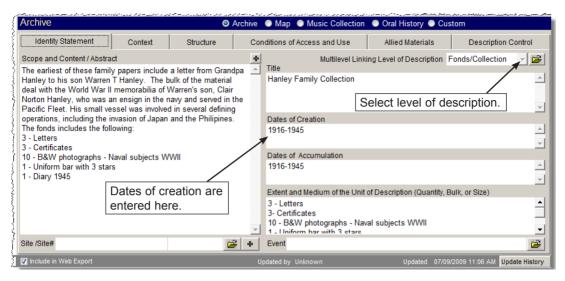

Figure 8-3 Archives Catalog Identity Statement tab

**Dates of Accumulation -** This date range can be different from the Dates of Creation. It is used to record the period over which the material has been accumulated by a collector.

**Extent and Medium of the Unit of Description** - Use this field to record the number of physical units in Arabic numerals and the unit of measurement. Alternatively, give the linear shelf space or cubic storage space occupied by the archival material. For example: "143 rolls of microfilm, 35 mm" or "100 cubic feet (65 boxes)." Please also record the type of material being described, such as "1 book, folded leather cover with 32 paper leaves."

**Event** - Use this field to refer to a named occasion associated with these materials. Using the file folder icon button, you can access the Event authority file to complete this field and learn the details recorded about this event.

**Site/Site #** - If this material is associated with a site, please record the site name and link it to your Sites & Localities record using the Site field. Use the plus sign button to the right of the field to link to additional sites.

#### The Context Tab

This tab is used to identify the creator of the archival material and place the material in context. This tab displays the Scope and Content and contains the following fields:

Name of Creator - Enter the name of the organization or individual responsible for the creation of the material. Notice the file folder icon to the right of this field. This indicates that there is a subscreen available where you may record biographical information about the creator. For both the Creator and Other Creators fields, you may access the Artist/Authors/Creators/Photographer authority file by pressing F7 or right clicking on the field with your mouse.

| Archive                            |                                                                                                 | <ul> <li>Archiv</li> </ul> |                                         |                  | n 💿 Oral History 💿 (            |                     |              |
|------------------------------------|-------------------------------------------------------------------------------------------------|----------------------------|-----------------------------------------|------------------|---------------------------------|---------------------|--------------|
|                                    |                                                                                                 | r                          | · · ·                                   |                  | -i                              | ſ                   |              |
| Identity Sta                       | tement Context Str                                                                              | ucture C                   | Conditions of                           | Access and Use   | Allied Materials                | Description         | Control      |
| Scope and Co                       | ntent / Abstract                                                                                |                            | Name of                                 | Creator Roosevel | t, Franklin D.                  |                     | _ 🖻          |
|                                    | Franklin Roosevelt asking congress t                                                            | o declare war              | <ul> <li>Other Cr</li> </ul>            |                  |                                 |                     |              |
| on Japan, Dec                      | cember 8, 1941.                                                                                 |                            | Film ma                                 | ker unkown.      |                                 |                     | -            |
|                                    |                                                                                                 |                            | Clic                                    | on the file      | folder icon to                  |                     |              |
|                                    |                                                                                                 |                            |                                         |                  | · · · · · · · · · · · · · · · · | s Franklin D. Roose | volt 4       |
|                                    |                                                                                                 |                            |                                         |                  | t the creator.                  | o Congress followin |              |
|                                    |                                                                                                 |                            | Inior                                   | mation abou      | it the creator.                 | -                   | -            |
| <ul> <li>Authority File</li> </ul> |                                                                                                 |                            |                                         |                  |                                 | 💌 e Un              | ited         |
| Artist / A <u>uth</u>              | or / Creator / Photographer                                                                     |                            |                                         |                  |                                 | atel                | y 8:00       |
| Name                               | Roosevelt, Franklin D.                                                                          |                            | Role                                    | Politician       |                                 | ad be               | een<br>anese |
| Other Names                        |                                                                                                 | 4                          | Nationality                             |                  |                                 | S.                  | anese _      |
|                                    |                                                                                                 |                            | Ocupation,                              |                  | · 4                             | f f                 |              |
|                                    |                                                                                                 |                            | Sphere of<br>Activity                   |                  | N.C                             | Land                |              |
| of Birth and                       | Franklin Delano Roosevelt (30 Jan. 1882-12 A<br>thirty-second president of the United States, w | as born on his             | • · · · · · · · · · · · · · · · · · · · |                  |                                 |                     |              |
| Death                              | family's estate in Dutchess County, New York,<br>Roosevelt. a wealthy. landed centleman who     |                            | -                                       |                  | → Image Ma                      | anagement           |              |
|                                    | Hyde Park, Dutchess County, New York<br>Warm Springs Institute for Rehabilitation, War          | m Springs CA               | <ul> <li>Notes</li> </ul>               |                  |                                 | Up                  | date Histor  |
| Areas of                           | warm springs institute for Renabilitation, war                                                  | m springs, GA              |                                         |                  |                                 |                     |              |
| Residence<br>Titles and Honors     | He won election to the New York Senate in 19                                                    | 10.                        | <u>×</u>                                |                  |                                 | -                   |              |
|                                    | President Wilson appointed him Assistant Se<br>and he was the Democratic nominee for Vice       |                            | Related                                 | Works            |                                 |                     |              |
|                                    |                                                                                                 |                            | Objec     A 2004.1                      |                  | ame Title<br>US Enters Work     | <u>^</u>            |              |
| Relationships                      | Married distant cousin, Eleanor Roosevelt, Ma<br>a daughter and four sons.                      | rch 1905. They had _       | A 2004.1                                | .2 1 1111        | US Enters Work                  | i vvar ii           |              |
|                                    |                                                                                                 |                            | -                                       |                  |                                 |                     |              |
| Education                          | Harvard 1900 to 1904<br>Columbia Law School 1905                                                |                            | <u> </u>                                |                  |                                 |                     |              |
|                                    | Columnia Fam School 1902                                                                        |                            |                                         |                  |                                 |                     |              |
| Publications                       | The American way; selections from the public                                                    | addresses and              |                                         |                  |                                 |                     |              |
|                                    | papers of Franklin D. Roosevelt. Edited by Day<br>New York, Wisdom Library [1958]               |                            |                                         |                  |                                 |                     |              |
|                                    | 92 p. 19 cm.                                                                                    |                            | • L                                     |                  |                                 | -                   |              |
|                                    |                                                                                                 |                            |                                         | 1                | 1 1                             | 4                   |              |

Figure 8-4 Archives Catalog Context tab

**Other Creators -** Enter the names of any other creators associated with the unit of description. Enter names: Last, First, Middle Initial to facilitate research.

Administrative/Biographical History - Provide a history of the corporation, or a biography of the creator of the archival material. This will help place the material in context. Record any significant information on the origin, progress, development, and work of the corporation or on the life and work of the creator of the material.

**Archival History** - Record the successive transfers of ownership, responsibility and/or custody of the unit of description. Indicate any actions, such as history of arrangement, creation of finding aids, re-use, software migration or reorganization of records that have resulted in its present structure and arrangement.

#### The Structure Tab

This tab provides information about future additions to or destruction of materials, and a guide to the arrangement of the materials.

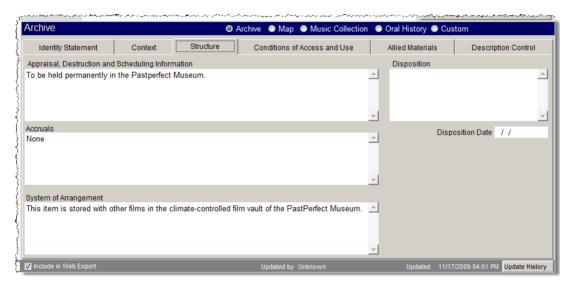

Figure 8-5 Archives Structure tab

**Appraisal, Destruction, and Scheduling Information** - Enter information on any appraisal, destruction, or scheduling action taken. Where appropriate, record the authority by which the action has been taken. Example: "This item is to be kept permanently in the PastPerfect Museum Archives. The item shall be appraised every ten years for insurance purposes."

**Accruals** - Detail any possible changes in the extent of the materials or item. Indicate if future accruals, additional transfers, or deposits are expected. Where appropriate, give an estimate of their quantity and frequency. This field applies to the cataloging of corporate records.

System of Arrangement - Enter information in this field about the arrangement

of the material. Specify the order of the materials and, if appropriate, how these have been altered by the archivist.

**Disposition** - Enter the type of disposition planned for this record, such as "Return to creator" or "Destroy."

Disposition Date - Record the date when the archival items were disposed.

#### The Conditions of Access and Use Tab

This tab contains fields that are designed to record the legal status of the materials and to outline conditions under which the material may be used or reproduced.

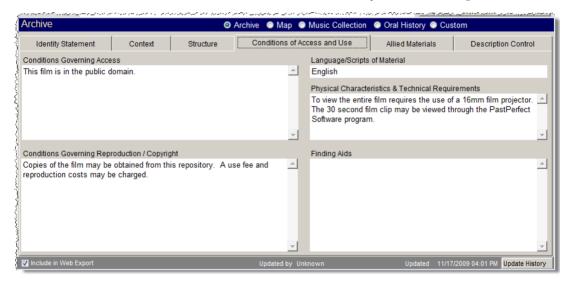

Figure 8-6 Archives Catalog Conditions of Access and Use tab

**Conditions Governing Access** - Identify any conditions that restrict or affect access to the item. Indicate the extent of the period of restriction and the date at which the material will open. Example: "Family correspondence closed until 2020."

**Conditions Governing Reproduction/Copyright** - Identify any restrictions on the use or reproduction of the material. If the conditions governing the use, reproduction, or publication of the material are unknown, or if there are no conditions, then no statement is necessary.

**Language/Scripts of Material -** Record the predominant language(s) of the materials comprising the item. If documents contain multiple languages, please list all applicable languages separated by forward slashes.

**Physical Characteristics & Technical Requirements** - Indicate any important physical details and any permanent physical condition of the material that limits its use.

**Finding Aids** - Give information about any finding aids that the repository may have that provide information relating to the item. If appropriate, include information on where to obtain a copy. Example: "See: Guide to Historical Document Holdings in Spokane County. 1999."

### The Allied Materials Tab

This tab provides fields for recording information about the location of the original item and any information about the existence of copies or other materials that are related and that may be held in other repositories.

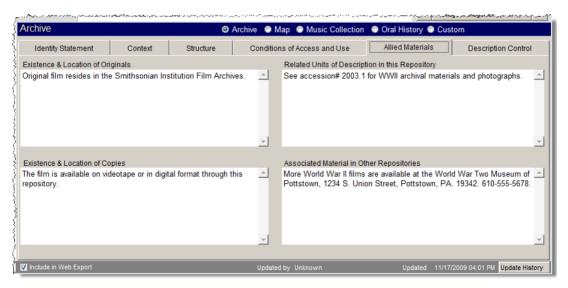

Figure 8-7 Archives Catalog Allied Materials tab

**Existence & Location of Originals** - If the item is a reproduction and another repository holds the original, record the name of the other repository. Also give any identifying numbers and other information that may help in locating the original material. If the original no longer exists, give that information.

**Existence & Location of Copies -** If the item is available in another format, record the formats together with any significant Object ID numbers and the location where they may be found. Example: "Photocopies available for researchers. File Cabinet 4 Drawer 2."

**Related Units of Description in this Repository** - Use this field to identify related items in the same repository. If the item consists of material that has a direct and significant connection to another item in your repository, indicate the relationship. For example: "See Series 2003.1.2 for World War II correspondence from/to Hanley, Warren T. See also 2004.1.1 for his War Ration Book."

**Associated Material in Other Repositories -** If there is any material in another repository that has a relationship by provenance to the material, provide information about the associated items and the other repository. Example: "Cheney Museum of History owns the diaries of Hanley, Warren T. See Catalog #85.1.2."

|                         | o ana ilan mananana. | eren – en mener er er eren | وراياتهم والمحسر يادونهم المتحاور والمراجع والمتحصين والمراجع | and the second state of the second | ومكار وملاوي والأميان المراجعين والمراجع التوالي المحسب والمراجع المحاصر والم |
|-------------------------|----------------------|----------------------------|---------------------------------------------------------------|------------------------------------|-------------------------------------------------------------------------------|
| Archive                 |                      | <b>⊙</b> /                 | Archive 💿 Map 💿 Music Collection                              | Oral History O                     | Custom                                                                        |
| Identity Statement      | Context              | Structure                  | Conditions of Access and Use                                  | Allied Materials                   | Description Control                                                           |
| Archivist Name          |                      |                            | Archivist's N                                                 | otes                               |                                                                               |
| Parr, Melissa           |                      |                            | <b>2</b>                                                      |                                    | <u> </u>                                                                      |
| Rules or Conventions    |                      |                            |                                                               |                                    |                                                                               |
|                         |                      |                            | <u> </u>                                                      |                                    |                                                                               |
|                         |                      |                            |                                                               |                                    |                                                                               |
|                         |                      |                            |                                                               |                                    |                                                                               |
|                         |                      |                            |                                                               |                                    |                                                                               |
|                         |                      |                            |                                                               |                                    |                                                                               |
|                         |                      |                            |                                                               |                                    |                                                                               |
|                         |                      |                            | <b>_</b>                                                      |                                    |                                                                               |
| Date(s) of Descriptions |                      |                            |                                                               |                                    |                                                                               |
| 05/08/2004              |                      |                            | <u> </u>                                                      |                                    |                                                                               |
|                         |                      |                            |                                                               |                                    |                                                                               |
|                         |                      |                            | <b>*</b>                                                      |                                    | <b>_</b>                                                                      |
| 📝 Include in Web Export |                      |                            | Updated by Unknown                                            | Updated 11                         | /17/2009 04:01 PM Update History                                              |

The Description Control Tab

Figure 8-8 Archives Catalog Description Control tab

**Archivist Name -** Record the name of the archivist who is primarily responsible for cataloging and describing the unit of description. This field is controlled by the Experts authority file. To view more information about this expert, click on the file folder icon to the right of the field.

**Rules or Conventions -** Identify the international, national, and/or local rules or conventions followed in preparing the description.

Date(s) of Description - Indicate when this material was prepared and/or revised.

Archivist's Notes - Explain how the description was prepared.

## THE CONTAINER LIST

Use the Container List when cataloging an archival record that describes materials contained in multiple storage units. The Container List tracks the physical location of the materials. For example, the Container List can be used when cataloging the document boxes that house a collection, series, or other unit of description.

To add a new item to the Container List, click on the **Container List** button in the Sidebar on the left side of the screen. Once in the screen view, click on the **plus sign** button towards the right side of the screen. At the **Add/Edit Container List** screen, enter information in the Location, Container, Folder, Title, Description, Date, Year Range, Creator and Subjects fields. Click **Save** when finished.

You can Add, Delete, Edit, Spell check, Preview and Print container list records using the **file folder icon** button. If you want to add similar records using the **Fill with Current Data when Adding** check box, please be sure you are viewing the record to be copied. You will want to **Edit** that record and check the **Fill with Current Data when Adding** box. Save the record, then click **Add**. At the **Add/Edit Container List** screen, complete the data fields for the new record and click **Save**, then click **Close**. Your new record will appear in the list.

The **Query** button allows you to search this record's Container List for a word or phrase in all or selected fields. For example, if you want to search the Container field for "MS Box 122," you would uncheck the Location, Folder, Creator, Date, Title, Subjects and Description boxes. Then type "MS Box 122" in the **Search for** field. Your Container List will show the query results. When you want to view all Container List records, click the **View All** button. You can query all Archives records using Container List fields by clicking the **Query** button located within the Navigation Bar on the top of the catalog record screen.

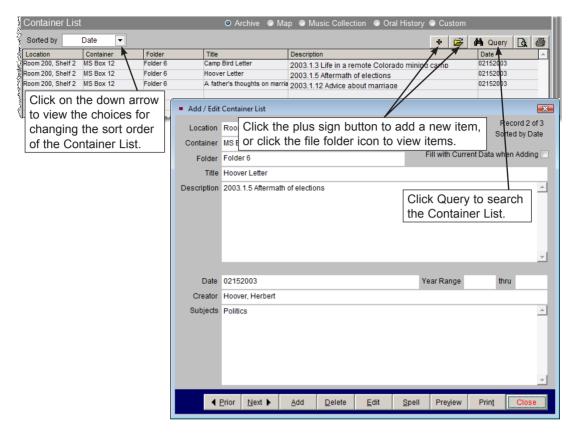

Figure 8-9 Container List

The last two buttons on the right of the Container List screen enable you to preview and print Container List records.

To change the sort order of the Container List, select the desired order from the **Sorted by** drop-down menu. Items can be sorted by Container, Date, Entry, Folder, Location, and Title. Entry is the order in which they were added to the record.

#### Searching the Container List

You may perform searches on the contents of the Container List using the **Query** button in the Navigation Bar at the top of the screen. The **Query** function allows you to search any field or combination of fields using a variety of conditions. To narrow the "search by" fields to just Container List fields, please use the radio

button to select Container List at the top of the **Search Archives Catalog** screen. Select the field to search from its drop-down menu, choose a condition from its drop-down list, then enter a value. Once your statement is complete, click the **Add to Statement** button. You may add more statements using the "and" or "or" operators to build the filter statement. Once you have your desired search conditions, click the **Run Query to Select Records** button. The Archive records that meet your filter statement will appear in Query Results. Click the **View Records** button in the Sidebar to view those Archive records, then click the **Container List** button on each record to see the Container List entries. The Query function is discussed further in detail in *Chapter 14 - Research*.

| Search Ar                  | chives C    | atalog                                                                       |                           | 🔘 Main Catalo                 | g 🍳 Container L | ist 🔘 Oral History Re           | cordings 🔘 Music Track List     |
|----------------------------|-------------|------------------------------------------------------------------------------|---------------------------|-------------------------------|-----------------|---------------------------------|---------------------------------|
| Actions<br>Start New Query | D and T me  | er Statement<br>I, Condition, enter text in Value                            | e and press Add to Stater | nent to DI                    | -               | search, click<br>t radio buttor | ו.                              |
| Retrieve Query             | Field       | Cor                                                                          | ndition                   | Value                         |                 |                                 | 💌 and 🔘 or 📄 Match Case         |
| Save Query                 |             |                                                                              | <b>_</b> _                |                               |                 |                                 | Add to Statement                |
| Save Results to            |             | nent<br>.ist - Description-Contains text<br>.ist - Subjects-Contains text-"V |                           |                               |                 |                                 |                                 |
| iew Results                |             | t the Container<br>eld from the                                              | Select the statement      |                               |                 |                                 | ery to Select Records           |
| View Images                | drop-o      | down menu.                                                                   | drop-down                 | drop-down menu. searching for |                 |                                 | s                               |
| rint/Export List —         | Query Resu  | JIts Matching records found :                                                | = 1                       |                               |                 |                                 |                                 |
| Print Results              | Object ID   | Object Name                                                                  | Archivist                 | Creat                         |                 | Title                           | Scope Content                   |
| Export to Excel            | A 2003.1.14 | Discharge, Military                                                          |                           |                               | Tha             | nks of a grateful nation        | Three certificates dealing with |
|                            | H           |                                                                              |                           |                               |                 |                                 |                                 |
| ther Options               | H           |                                                                              |                           |                               |                 |                                 |                                 |
| ther Options               |             |                                                                              |                           |                               |                 |                                 |                                 |

Figure 8-10 Container List Search through Archives Query

## MULTILEVEL LINKING

For many historical societies and small museums, the item and folder level with container list are enough to catalog most archival materials. However, for large collections of corporate documents or a collection of personal papers, you may want to use the multilevel linking capability built into PastPerfect. This allows you to link collection records together in a hierarchical system from the general to the specific. Separate records can be entered for each level of description: fonds/collection, series, subseries, folder, or item.

A **fonds/collection** is defined by the ICA as the whole of the documents, regardless of form or medium, organically created and/or accumulated and used by a person, family, or corporate body in the course of the creator's activities and function.

A **series** is defined as documents arranged in accordance with a filing system or maintained as a unit because they result from the same accumulation or filing process. For example, in a collection of corporate documents, the minutes of board of directors meetings arranged in folders by year could be considered a series. A series may be divided into subseries based on filing arrangement or content.

Let's catalog a parent record for the Hanley Family Collection personal papers. The parent record encompasses the whole collection, briefly describing all the items contained in the fonds.

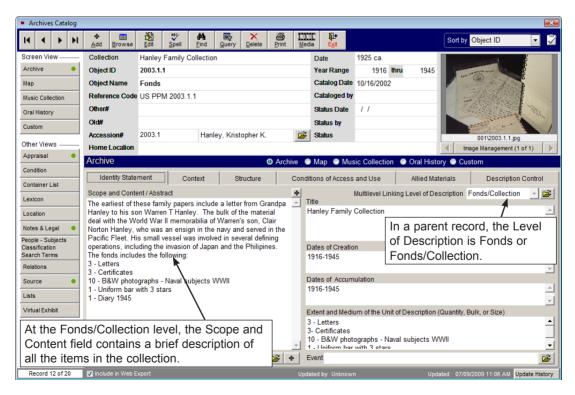

Figure 8-11 Archive parent record

Next, enter the Series level records as shown in Figure 8-12, that you wish to link to the parent record. Once the record for the series has been created, you can link it to the parent record by clicking the **View/Set Up Links** button under Actions on the Series record screen. Or you can go to the Identity Statement tab for this record and click on the file folder icon to the right of the **Multilevel Linking Level of Description** field. Both buttons will bring you to the **MultiLevel Linking** screen. Click **Create Link**, enter the fonds/collection Object ID as the parent Object ID, and click the **Create Link** button again. You may enter any number of series records and link them to the same parent record. Please note that you will need to save the record and be out of Edit Mode to set up the links.

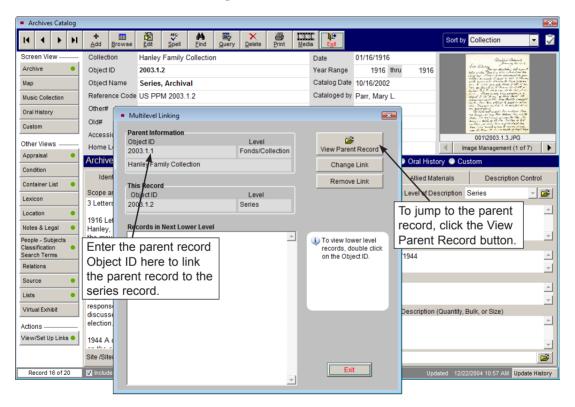

Figure 8-12 Series Level record with Multilevel Linking screen

The next step is to enter separate records for each subseries, folder or item that you wish to link to the series. These records can then be linked to the series using the **View/Set Up Links** button and entering the series Object ID as the parent.

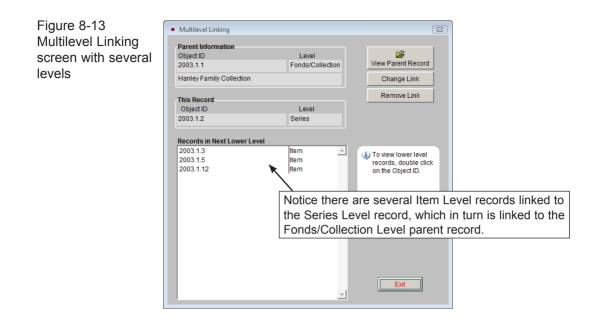

PastPerfect does not require you to provide all levels of data. In some cases, you may need to enter a record only for the fonds and records for the associated items, linking the items directly to the fonds, without a series. You can also enter a single record for the fonds without series or items, or you can enter items without an associated fonds or series.

Multilevel Linking allows you to create hierarchical document cataloging, in compliance with ICA standards and using the rules of description as documented in the ISAD(G) manual.

Remember, when cataloging with multilevel linking, you do not have to repeat information in lower levels that you have already entered in the higher level. You will save time in cataloging by starting with the fonds/collection level and working your way down through series, subseries, folders, and items.

## THE MAP SCREEN VIEW

The Map screen allows you to catalog maps in your collection. This view contains specialized fields required for these items. The field names and field descriptions

are derived from the *Guide for a Small Map Collection*, by Barbara E. Farrell and Aileen Desbarats.

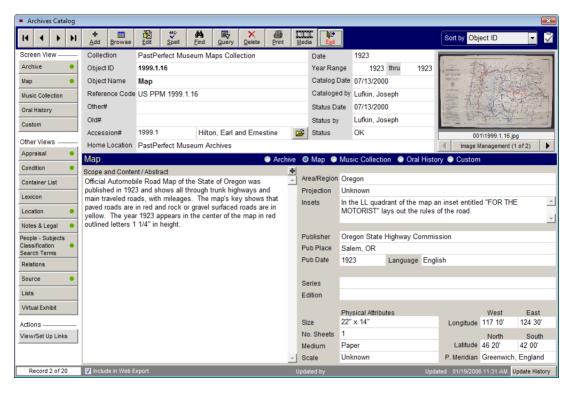

Figure 8-14 Archives Catalog Map Screen View

Please include a description of the map in the Scope and Content field at the left of the Map screen. If the map has unusual characteristics, such as a round or irregular shape, please note them in this field. The following are explanations of fields specific to maps.

**Area/Region** - Use this field to enter the name of the area or region covered by the map being cataloged.

**Projection** - Enter the type of projection used in the map being cataloged. It is impossible to transfer information from a sphere to a flat surface without distortion. On maps that include enough of the earth's surface for the curvature to be significant, the properties of distance, angular measurement, area, and shape must in some way be distorted. Projections have been devised to preserve a specific

property or combination of properties. An example of a projection is the Mercator Projection.

**Insets** - An inset is a small map or illustration set within a larger map. For example, a map of the state of Maryland may have an inset of the city of Baltimore.

Publisher - The name of the entity that published the map.

**Published Place -** The location where the map was published. Include city, state and country.

Published Date - The year in which the map was published.

Language - The predominant language of the map.

**Series** - You may acquire multiple related maps or a map of one area that covers multiple sheets. Record the name of the map series.

**Edition** - The map may have been republished. Please record the edition that you are cataloging.

**Size -** Use this field to record the size of the map being cataloged. This is usually expressed as in this example:  $24'' \times 36.''$ 

**Number of Sheets -** This field is used to record the number of sheets that comprise the map being cataloged.

**Medium** - This field is used to list all media from which a map is made. You may choose to record a single entry such as "Paper" or "Vellum." However, you have the option to choose several entries separated by forward slashes, as in "Paper/Watercolor." Record multiple entries in descending order of percentage of composition. This field is controlled by an authority file from which you may choose predefined media types.

**Scale** - Scale refers to the proportion used in determining the dimensional relationship between map distance and ground distance. For example, if one inch on the map represents 50,000 inches on the ground, the scale can be expressed as 1 to 50,000, or 1:50,000. This is called the representative fraction. Use the Scale field to record the scale of the map.

**Longitude** - Use the Longitude fields to record the angular distance on the earth's surface east or west from the Prime Meridian, expressed in degrees, minutes and seconds. East Longitude describes the eastern boundary of the map. West Longitude describes the western boundary of the map.

**Latitude** - Use the Latitude fields to record the angular distance north or south of the earth's equator measured in degrees along a meridian. North Latitude describes the northern boundary of the map. South Latitude describes the southern boundary of the map.

**Prime Meridian** - Prime Meridian is the zero meridian used as a reference line from which longitude east and west is measured. It passes through Greenwich, England. The Prime Meridian at Greenwich is accepted as such by international convention (1884). Many maps produced in non-English speaking nations may have numbering systems based on other meridians, such as the meridian of Ferro Island or the Paris meridian. Use the Prime Meridian field to record the Prime Meridian for the map being cataloged.

## THE MUSIC COLLECTION SCREEN VIEW

The Music Collection screen view provides a comprehensive database program for cataloging music collections within PastPerfect. This screen view allows you to create and track information about music recordings including: album title, group name, primary artist, instrument, genre, recording label, recording media, and other artists and instruments. You may also create a complete track list for each recording that includes: track number and track length, media ID, song title, composer, up to ten individual artists and their associated instruments, group, orchestra, and conductor for each track. As with cataloging any item in PastPerfect, you should enter data only in the fields needed to accomplish your cataloging goal.

To catalog a music collection item, begin by adding a new Archive catalog record. Enter information at the top of the screen for the fields common to all catalogs and select the radio button for Music Collection to set the default screen view. Click on the **Music Collection** button in the Sidebar to reveal the music fields. Please describe the recording using the Scope and Content, Other Artists & Instruments, Album Title, Group, Primary Artist, Instrument(s), Genre, Recording Label and Recording Media fields.

**Scope and Content / Abstract** - Use this field to describe the album, tape, or CD. Record subject matter and the form of the item to enable users to judge its potential relevance. Give a brief summary of the content. This is an unlimited field, so the entry may be as long as you like.

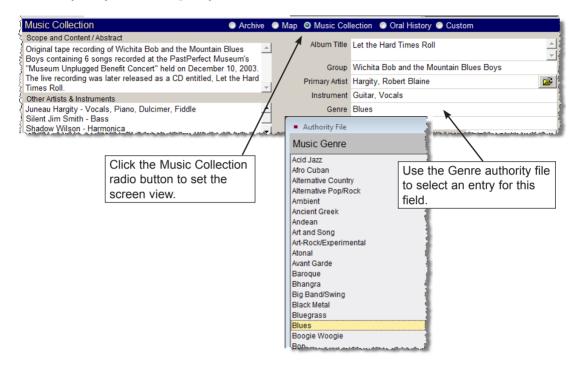

Figure 8-15 Scope and Content/Abstract and Genre fields

Album Title - Enter the title or name of the compact disc, record album, or recording.

**Group** - Enter the name of the group, band, or ensemble responsible for creating the music.

**Primary Artist** - Enter the name of the individual who is primarily responsible for the content of the music. This field is controlled by the Artist/Author/Creator/ Photographer authority file. To access the authority file, press **F7** or right click with your mouse. Double click on the entry to populate the field. The file folder icon to the right of the field indicates there is more information available for the artist. **Instrument** - Enter the instrument(s) played by the individual who is primarily responsible for the content of the music. This field is controlled by the Instrument authority file. To access the authority file, press F7 or right click in the field. Double click on the entry to populate the field. You may add, edit, or delete entries in the authority file from this screen or you may go to Main Menu | Setup | Authority Files | Archives. Highlight **Instruments** and press the **Next** > button at the bottom of the screen. You may **Add**, **Edit**, and **Delete** entries.

**Other Artists & Instruments -** Enter any other artists and their instruments who are responsible for the content of the music.

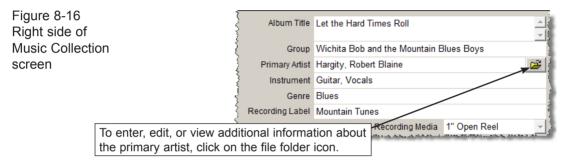

**Genre** - Genre refers to a category of music composition marked by a distinctive style, form, or content. This field is controlled by the Music Genre authority file.

Recording Label - Use this field to list the record company name, if applicable.

**Recording Media** - Enter the media upon which the music is recorded. This field is controlled by a drop-down menu. Click on the down arrow on the right of the field to reveal the choices. You may add, edit and delete the terms on the list by going to the Main Menu | Setup | Authority Files.

#### Track List

The lower portion of the screen contains the Track List for the recording. The track list contains the following fields: Track, Length, Media ID, Song Title, Composer, Artist 1-10, Instrument 1-10, Group, Conductor and Orchestra. To add a new track, first make sure you have saved your new Archive record and are not in Edit Mode. Then click on the **plus sign** button above the Track List, enter data in the pertinent fields, and click **Save**.

To edit a track, click the file folder icon button. You will be able to Add, Delete, and Edit the track and Preview and Print the track list.

| СК | Length                                                                       | Song Title                                                                                                    | Composer               | Artist 1       | Instrument                                                                                | Artist 2                     | Instrument      | Artist 3         | Instrument |
|----|------------------------------------------------------------------------------|----------------------------------------------------------------------------------------------------|------------------------|----------------|-------------------------------------------------------------------------------------------|------------------------------|-----------------|------------------|------------|
| 1  | 4:22                                                                         | Poor Little Me                                                                                                    | Robert and Juneau H    | Robert Hargity | Guitar, Vocals                                                                            | Juneau Hargity               | Piano, Vocals   | Silent Jim Smith | Bass       |
| 2  | 2:45                                                                         | Dance Hall Girl                                                                                                    | Robert Hargity, James  | Robert Hargity | Guitar, Vocals                                                                            | Silent Jim Smith             | Bass            | Shadow Wilson    | Harmonica  |
| 3  | 4:00                                                                         | Can Tell You Why                                                                                                    | Shadow Wilson, Carl    | Robert Hargity | Guitar, Vocals                                                                            | Shadow Wilson                | Harmonica       | Juneau Hargity   | Fiddle     |
| 4  | 3:12                                                                         | Poor Man's Story                                                                                                    | Robert Hargity, Carl H | Robert Hargity | Vocals                                                                                    | Carl Hart                    | Vocals          | Juneau Hargity   | Piano      |
| 5  | 5:12                                                                         | I Know You Now                                                                                                    | Juneau Hargity         | Juneau Hargity | Piano, Vocals                                                                             | Robert Hargity               | Vocals          |                  |            |
| 6  | 6:30                                                                         | Don't Go Down                                                                                                    | James Smith, Robert    | Robert Hargity | Guitar, Vocals                                                                            | James "Silent Jim" S         | Bass            | Juneau Hargity   | Fiddle     |
|    | Trac                                                                         | ist - Let the Hard Time<br>ck# 1 Length                                                                                          |                        |                | Group                                                                                     | Wichita Bob and th           | ie Mountain Blu | ues Boys         | e His      |
|    | Song T                                                                       | itle Poor Little Me                                                                                                    |                        |                | Conductor                                                                                 |                              |                 |                  |            |
|    | Compos                                                                       | ser Robert and June                                                                                                    |                        |                |                                                                                           | in to add a i                |                 |                  |            |
|    |                                                                              |                                                                                                    |                        |                |                                                                                           |                              |                 |                  |            |
|    | Artis                                                                        | st 1 Robert Hargity                                                                                                    |                        |                |                                                                                           | edit a tracl                 |                 | nformatior       | 1          |
|    |                                                                              | st 1 Robert Hargity<br>ent Guitar, Vocals                                                                                        |                        |                |                                                                                           | edit a tracl<br>een and clic |                 | nformatior       |            |
|    | Instrum                                                                      |                                                                                                    |                        |                |                                                                                           |                              |                 | nformatior       |            |
|    | Instrum<br>Artis                                                             | ent Guitar, Vocals                                                                                                    |                        |                | k List scre                                                                               |                              |                 | nformatior       |            |
|    | Instrum<br>Artis<br>Instrum                                                  | ent Guitar, Vocals<br>st 2 Juneau Hargity                                                                                        |                        |                | K List scre<br>Artist 7                                                                   |                              |                 | nformatior       |            |
|    | Instrum<br>Artis<br>Instrum<br>Artis                                         | ent Guitar, Vocals<br>st 2 Juneau Hargity<br>eent Piano, Vocals                                                                  |                        |                | Artist 7                                                                                  |                              |                 | nformatior       |            |
|    | Instrum<br>Artis<br>Instrum<br>Artis<br>Instrum                              | ent Guitar, Vocals<br>et 2 Juneau Hargity<br>ent Piano, Vocals<br>st 3 Silent Jim Smith                                          |                        |                | Artist 7<br>Instrument<br>Artist 8                                                        |                              |                 | nformatior       |            |
|    | Instrum<br>Artis<br>Instrum<br>Artis<br>Instrum<br>Artis                     | ent Guitar, Vocals<br>st 2 Juneau Hargity<br>ent Piano, Vocals<br>st 3 Silent Jim Smith<br>ent Bass                              |                        |                | Artist SCre<br>Artist 7<br>Instrument<br>Artist 8<br>Instrument                           |                              |                 | nformatior       |            |
|    | Instrum<br>Artis<br>Instrum<br>Artis<br>Instrum<br>Artis<br>Instrum          | Guitar, Vocals<br>Guitar, Vocals<br>Juneau Hargity<br>Piano, Vocals<br>St 3<br>Silent Jim Smith<br>Bass<br>St 4<br>Shadow Wilson |                        |                | Artist 7<br>Artist 7<br>Instrument<br>Artist 8<br>Instrument<br>Artist 9                  |                              |                 | nformatior       |            |
|    | Instrum<br>Artis<br>Instrum<br>Artis<br>Instrum<br>Artis<br>Instrum<br>Artis | Guitar, Vocals<br>duneau Hargity<br>Piano, Vocals<br>st 3 Silent Jim Smith<br>ent Bass<br>st 4 Shadow Wilson<br>Harmonica        |                        |                | k List scre<br>Artist 7<br>Instrument<br>Artist 8<br>Instrument<br>Artist 9<br>Instrument |                              |                 | nformatior       |            |

Figure 8-17 Track List

If your PastPerfect system is equipped with the optional MultiMedia Upgrade, you may create links to audio files that allow you to play music files while you are viewing the PastPerfect record. These audio files may be stored either on your hard drive or on other removable media. For details about multimedia links, see *Chapter 26 - Multimedia*.

#### Searching the Track List

You may perform searches on the contents of the track list by using **Query** in the top Navigation Bar. The **Query** function allows you to search any field or combination of fields using a variety of conditions. The Query function is discussed in detail in *Chapter 14 - Research*. Press **Query** at the top of the Archives catalog screen and select the "Music Track List" radio button to begin a search

using the track list fields. You may add multiple statements joined by "and" or "or" to create your filter statement. Select the field from the field drop-down menu, select a condition from its drop-down menu, then enter a value. For instance, if you wanted to find all recordings with the composer Philip Glass and conductor Michael Riesman, you would choose the field **Composer**, then the condition "Begins with," and enter a value "Glass, Philip." Click the **Add to Statement** button. Make sure that the radio button for "and" is selected, so the results meet both requirements. Choose the field **Conductor** from its drop-down menu, then "Begins with" from the Condition list. Enter the value "Riesman, Michael," and click **Add to Statement**. Click **Run Query to Select Records** to find your Archives catalog results.

| Query                           |                                                 |                                                            |                                                                   |                                                           |
|---------------------------------|-------------------------------------------------|------------------------------------------------------------|-------------------------------------------------------------------|-----------------------------------------------------------|
| Search Arc                      | hives Catalog                                   |                                                            | 🔿 Main Catalog 🔿 Co                                               | ntainer List 🔘 Oral History Recordings 💿 Music Track List |
| Actions ————<br>Start New Query | Build Filter Statem<br>Select Field, Condition, |                                                            | to Statement to build a filter stateme                            | ent.                                                      |
| Retrieve Query                  | Field                                           | Condition                                                  | Value                                                             | ● and ○ or □ Match Case                                   |
| Save Query                      | Conductor                                       | <ul> <li>Begins with</li> </ul>                            | <ul> <li>Riesman, Michael</li> </ul>                              | Add to Statement                                          |
| Save Results to<br>List         | Filter Statement<br>Composer-Begins with        | "Glass, Philip"                                            |                                                                   |                                                           |
| View Results                    |                                                 | n da, sakatikusi sikun sikikikin da ja satu suna sina kuna | abala, anthana a saithine à chuir a abaan a sheanna an, mathantha | Run Query to Select Records                               |

Figure 8-18 Query - Track List fields

As with all queries, results may be viewed as catalog records or as images in a light box. You can print the list, print a catalog card or other report, and export the list to Excel. Queries may also be saved and retrieved at a later time.

## THE ORAL HISTORY SCREEN VIEW

Oral history interviews can be an important part of local history. They offer vibrant first-hand accounts of historic events both big and small. They are an excellent way to collect primary source information about people, events, communities, and social changes in both private and public affairs. Many oral histories are stored on tape or other media. The PastPerfect Oral History screen view contains the fields and forms necessary for cataloging oral histories. Select the radio button for Oral History to set the catalog record's default view and click on the Oral History screen view in the Sidebar to reveal the oral history cataloging fields. This screen contains all the fields needed to catalog an oral history record.

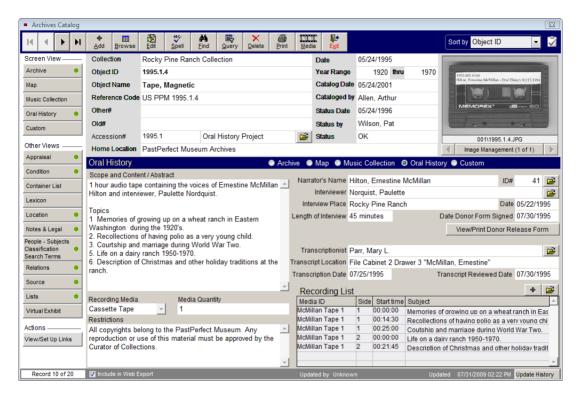

Figure 8-19 Oral History Screen View

**Scope and Content / Abstract -** Use this field to describe the oral history. Record subject matter and the form of the item to enable users to judge its potential relevance. Give a brief summary of the content. This is an unlimited field so the entry may be as long as you like.

**Recording Media** - Enter the type of media upon which the original recording was made. This field is controlled by a drop-down menu with terms to select. You may add, edit and delete terms on the list by going to the Main Menu | Setup | Authority Files. You will want to select the Archives screen, then double click on the Recording Media field in the Combo Box column.

**Media Quantity** - Indicate how many videotapes, cassettes, reels, or other media are part of the oral history being described.

**Restrictions** - Enter any restrictions that may apply to the use of the oral history interview tapes, transcripts, or other facsimiles of the oral history interview.

Narrator's Name - The narrator is the person being interviewed. This field is controlled by the Experts authority file. Press F7 or right click in the field to access the authority file. This field may also be linked to a Contact record. Enter the narrator's Contact ID# in the **ID#** field to the right of the name, or click the file folder icon to the right of the field to view the list of all contacts and double click on a name to select it. Once an Id# is entered, you may jump to the Contact record by clicking on the file folder icon.

**Interviewer** - Enter the name of the person who conducted the oral history interview. This field is controlled by the Experts authority file. To access the file, press **F7** or right click in the field. To add, edit, or delete entries in the authority file use the buttons at the top of the screen. For more information about the expert, click on the file folder icon to the right of the field.

Interview Place - Enter information about where the interview took place.

Interview Date - Enter the date of the interview.

| Oral History Donor Form                                                                                                    |                                                                                                    |
|----------------------------------------------------------------------------------------------------|----------------------------------------------------------------------------------------------------|
| I,                                                                                                    | hereby give                                                                                                 |
| to the PastPerfect Museum                                                                                                    | as a donation this interview                                                                                |
| recorded on <u>05/22/1995</u> With this gift, I hereby transfer to                                                                                                    |                                                                                                    |
| the <u>PastPerfect Museum</u> legal                                                                                                    | l title and all literary property rights                                                                    |
| to the interview, including copyright.                                                                                                    |                                                                                                    |
| I understand the interview may be made available for research and such                                                                                                    | public programming as the                                                                                   |
| PastPerfect Museum may de                                                                                                    | etermine. This may include use of                                                                           |
| the interview in live or recorded programs for radio, television, cable, or any othe                                                                                                    | r forms of electronic publishing that                                                                       |
| is not for profit. The interviews may not be broadcast, cablecast, or electronically                                                                                                    | y published for commerical purposes                                                                         |
| without my written consent.                                                                                                    |                                                                                                    |
| والمحافظ والمحافظ والمح | والمراجع والمراجع والمراجع والمراجع والمراجع والمراجع والمراجع والمراجع والمراجع والمراجع والمراجع والمراجع |

Figure 8-20 Oral History Donor Release Form

Length of Interview - Enter the length of the interview in hours and minutes.

**Date Donor Form Signed -** Enter the date the donor signed the agreement giving your organization the rights to this interview.

**View/Print Donor Release Form -** It is important for the subject of the interview to understand that the information contained in the oral history interview may be published or broadcast for various purposes. Having the narrator review and sign the Oral History Donor Release Form, shown in Figure 8-20, will help clarify the legal conditions governing the use of the oral history.

**Transcriptionist** - Enter the name of the person who transcribed the oral history interview. This field is controlled by the Experts authority file. To access the file press F7 or right click in the field. To add, edit, or delete entries in the authority file, use the buttons at the top of the screen. For more information about the expert, click on the file folder icon to the right of the field.

Transcript Location - Enter the location of the transcript of the interview.

**Transcription Date -** Enter the date of the transcription.

**Transcript Reviewed** - Enter the date that the narrator reviewed and approved the transcript of the oral history interview.

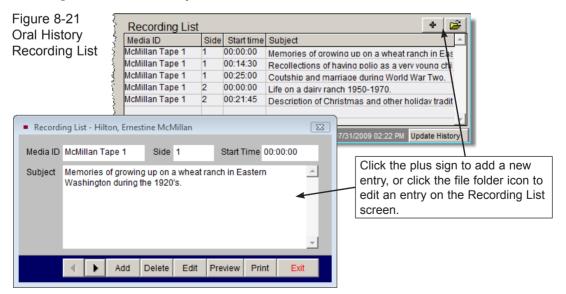

**Oral History Recording List** - To add to the Recording List, first make sure you have saved your new Archive record and are not in Edit Mode. Then click on the **plus sign** button above the Recording List. In the **Recording List** screen, seen in Figure 8-21, you will be able to enter details from the recording including: Media ID, Side, Start Time and Subjects. To add, delete or edit entries on the Oral History Recording List, click the file folder icon button. This screen also enables you to preview and print the recording list.

If your PastPerfect system is equipped with the optional MultiMedia Upgrade, you may create links to audio or video files that allow you to play the audio (or video) while you are viewing the PastPerfect record. These files may be stored either on your hard drive or on other removable media. For details about multimedia links, see *Chapter 26 - Multimedia*.

#### Searching the Recording List

You may perform searches on the contents of the recording list using **Query** in the top Navigation Bar. The Query function allows you to search any field or combination of fields using a variety of conditions. The Query function is discussed in detail in *Chapter 14 - Research*. Press the **Query** button at the top of the Archives Catalog screen and click the "Oral History Recordings" radio button to begin a search using the recording list fields. You may add multiple statements joined by "and" or "or" to create your filter statement. Select the field from the field drop-down menu, select a condition from its drop-down menu, then enter a value. Click the **Add to Statement** button. Once you have built the filter statement, click **Run Query to Select Records** to see results from your Archives catalog.

As with all queries, results may be viewed as catalog records or as images in a light box. You can print the list, print a catalog card or other report, and export the list to Excel. Queries may also be saved and retrieved at a later time.

## THE CUSTOM SCREEN VIEW

Clicking the button below the Oral History button under **Screen View** on the Sidebar will display the custom fields for the Archives catalog. This screen provides twenty-two custom user-defined fields. You may assign your own name to this screen view and these fields. For more information on the custom fields, please see *Chapter 6 - The Objects Catalog*. A green data light will appear on the Custom button when there is data in this view. Please note if you rename the screen view, the button will display the new name instead of "Custom." You may set this Custom screen view as the default (rather than Archive, Map, Music Collection or Oral History) by clicking the radio button next to Custom (or the new name).

### BUTTONS IN EDIT MODE

Clicking the **Edit** button at the top of the screen will reveal options for making changes to the record.

**Change Access#, Object ID or Loan#** - Allows you to edit the Accession number, Incoming Loan number, and Object ID for this record. Use this to correct records where the numbers were entered incorrectly.

**Deaccession** - This button enables you to transfer the record from the Archives catalog to the Deaccession catalog. For more information about deaccessioning items, please see *Chapter 5* - *The Accession Process*.

**Change Catalog** - Allows you to move the Archives record to one of the different catalogs - Objects, Photos, or Library. From this screen you may select the correct catalog for the item and click OK. This will move the catalog record to the other catalog and mark the record in the Archives catalog for deletion. Note the large yellow warning box near the top of the catalog screen. The record in the original catalog will be sent to the Recycle Bin and no longer displayed. Because each catalog contains different fields, not all data may be transferred to the new catalog. We suggest printing a copy of your record before using the Change Catalog function.